### **BAB IV**

### **HASIL DAN PEMBAHASAN**

#### **4.1 Hasil Implementasi**

Tahap implementasi adalah menerapkan hasil rancangan yag telah ditetapkan menjadi sebuah aplikasi yaitu rancang bangun pengenalan aksara bali berbasis web. Maka berikut adalah penjelasan hasil dari implmentasi. Hasil website akan dijelaskan dalam bentuk tampilan aplikasi yang dijalankan sebagai berikut.

#### **4.1.1 Halaman** *Login*

Dalam halaman login berisi perintah untuk melakukan login dengan mengisikan username dan password yang sudah dibuat sebelumnya, seperti pada gambar dibawah ini.

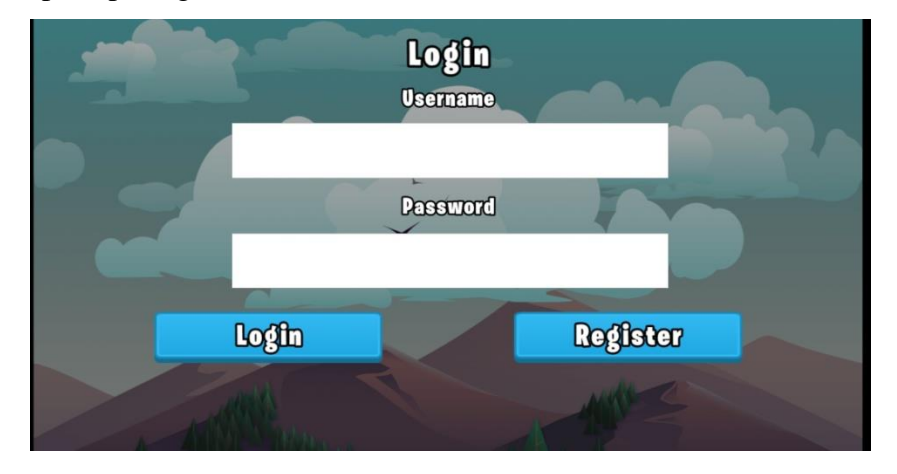

**Gambar 4.1** Halaman *Login*

#### **4.1.2 Halaman** *Register*

Dalam halaman register berisi perintah untuk membuat akun baru dengan mengisikan username,nama,password dan lain-lain. Seperti pada gambar dibawah ini.

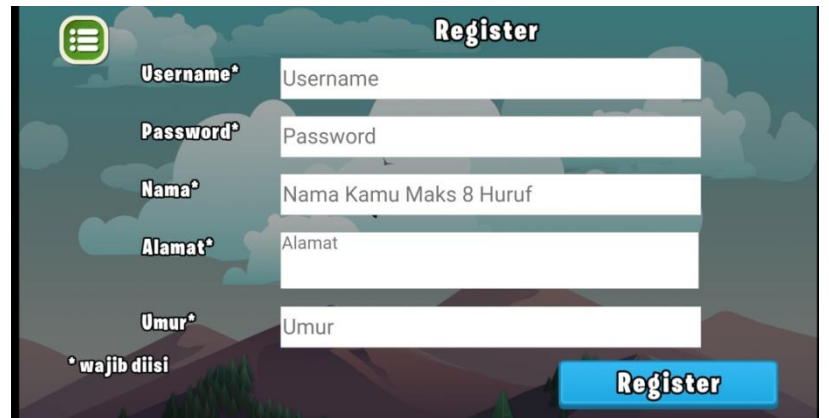

**Gambar 4.2** Halaman *Register*

# **4.1.3 Tampilan Menu Utama**

Didalam tampilan menu utama berisi beberapa menu, dimana terlebih dahulu melakukan login, selanjutnya sistem akan melanjutkan ke menu utama, seperti gambar dibawah ini.

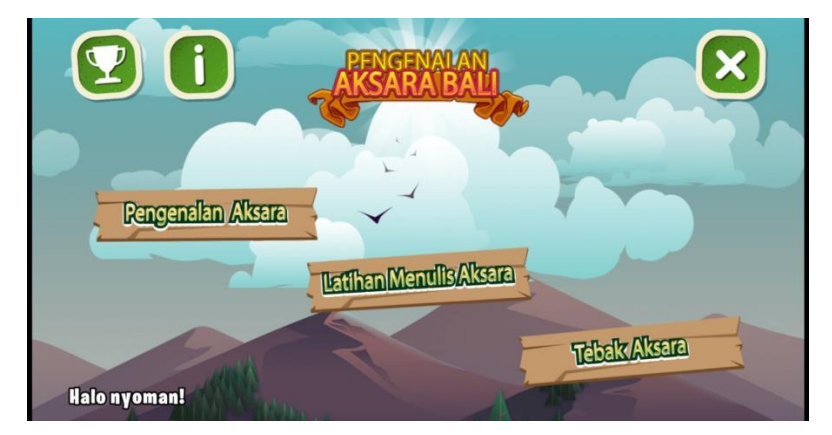

**Gambar 4.3** Tampilan Menu Utama

# **4.1.4 Tampilan Menu Pengenalan Aksara**

Didalam tampilan menu pengenalan aksara terdapat 3 menu, dimana terlebih dahulu melakukan login, selanjutnya sistem akan melanjutkan ke menu utama dan user memilih pengenalan aksara, seperti gambar dibawah ini.

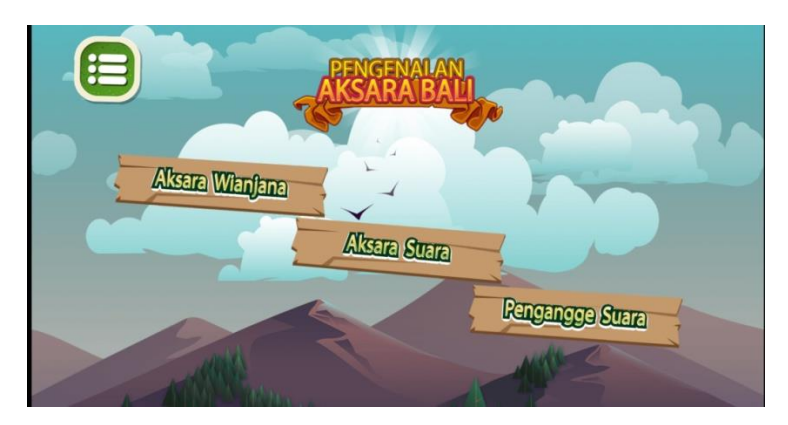

**Gambar 4.4** Isi Menu Pengenalan Aksara

## **4.1.5 Tampilan Menu Aksara Wianjana**

Didalam menu aksara wianjana berisikan tentang materi aksara wianjana, dimana terlebih dahulu melakukan login, selanjutnya sistem akan melanjutkan ke menu utama dan user memilih pengenalan aksara setelah itu memilih menu aksara wianjana, seperti pada gambar dibawah ini.

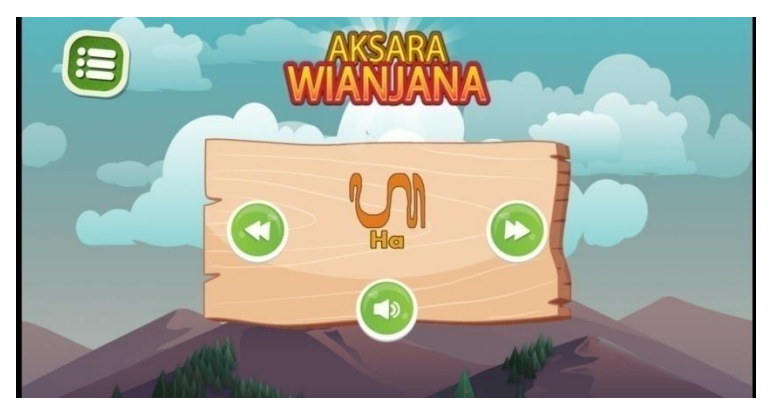

**Gambar 4.5** Isi Menu Aksara Wianjana

# **4.1.6 Tampilan Menu Aksara Suara**

Didalam menu aksara suara berisikan tentang materi aksara suara, dimana terlebih dahulu melakukan login, selanjutnya sistem akan melanjutkan ke menu utama dan user memilih pengenalan aksara setelah itu memilih menu aksara suara, seperti pada gambar dibawah ini.

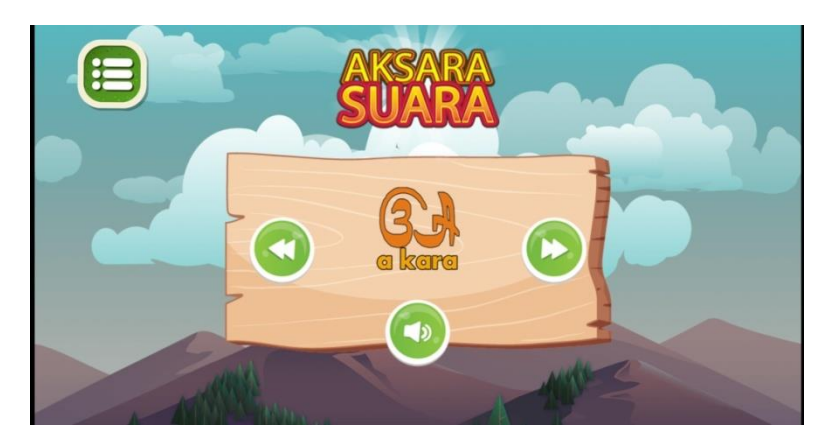

**Gambar 4.6** Isi Menu Aksara Suara

## **4.1.7 Tampilan Menu Pengangge Suara**

Didalam menu pengangge suara berisikan tentang materi pengangge suara, dimana terlebih dahulu melakukan login, selanjutnya sistem akan melanjutkan ke menu utama dan user memilih pengenalan aksara setelah itu memilih menu pengangge suara, seperti pada gambar dibawah ini.

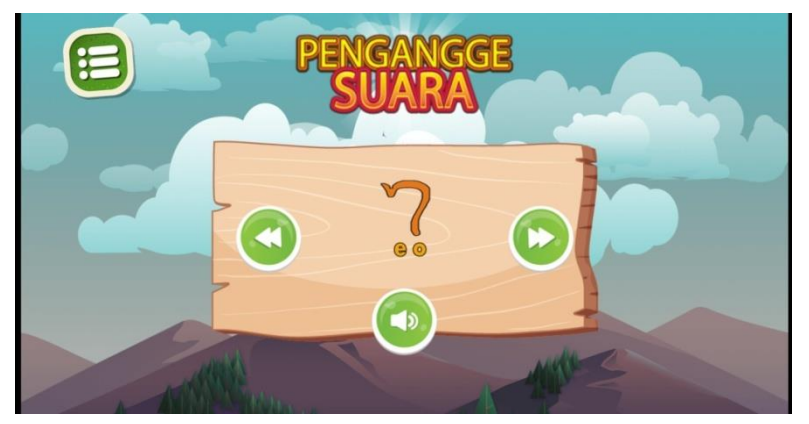

**Gambar 4.7** Isi Menu Pengangge Suara

#### **4.1.8 Tampilan Menu Latihan Menulis Aksara**

Didalam menu latihan menulis aksara terdapat beberapa aksara wianjana yang digunakan untuk latihan menulis aksara,dimana terlebih dahulu melakukan login, selanjutnya sistem akan melanjutkan ke menu utama dan kemudian user memilih menu latihan menulis aksara, seperti gambar dibawah ini.

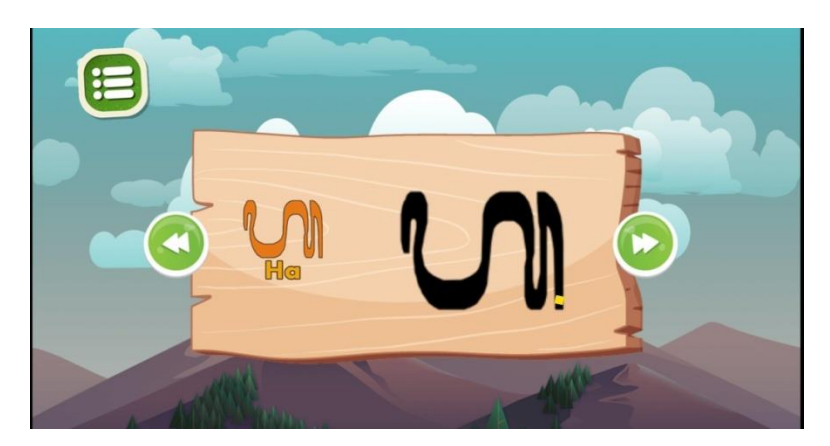

**Gambar 4.8** Tampilan Menu Latihan Menulis Aksara

## **4.1.9 Tampilan Menu Tebak Aksara**

Didalam menu tebak aksara berisikan tentang soal-soal yang harus dijawab oleh user, user diberikan tiga nyawa untuk menjawab soal, setiap soal yang salah akan kehilangan satu nyawa, apabila semua nyawa sudah habis, permainan akan selesai dan sistem akan menampilakan skor yang didapat oleh user dari hasil menjawab soal yang benar, seperti pada gambar dibawah ini.

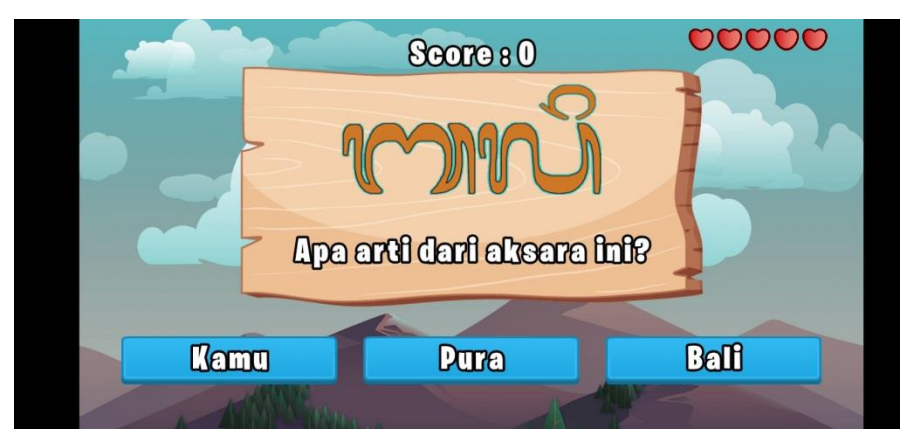

**Gambar 4.9** Tampilan Menu Tebak Aksara

#### **4.1.10 Tampilan Menu** *High Score*

Didalam menu *high score* berisikan daftar skor tertinggi user setelah menjawab soal tebak aksara, seperti pada gambar dibawah ini.

| Papan Peringkat<br>這 |                |                |                          |  |              |                 |                       |  |
|----------------------|----------------|----------------|--------------------------|--|--------------|-----------------|-----------------------|--|
|                      |                | <b>Nama</b>    | <b>Score</b>             |  |              | <b>Change</b>   | <b>Score</b>          |  |
|                      | <b>eq</b>      | <b>HEATEA</b>  | 00                       |  | m            | <b>DETAIL</b>   | $\overline{w}$        |  |
|                      | œ              | ⊞⊡             | m                        |  | <b>COB</b>   | <b>LEXTA</b>    | 70                    |  |
|                      | C <sub>8</sub> | CEDEUTA        | 60                       |  | <b>CO</b>    | <b>COLLEGE</b>  | $\boldsymbol{\varpi}$ |  |
|                      | eg             | <b>CHOT</b>    | 80                       |  | <b>em</b>    | <b>RIDA</b>     | $\overline{w}$        |  |
|                      | Œ              | <b>RIKA</b>    | $^{\circledR}$           |  | <b>CTB</b>   | <b>SULISTRA</b> | $\omega$              |  |
|                      | œ              | <b>STRUTED</b> | $^{\circledR}$           |  | <b>em</b>    | <b>CATIDRA</b>  | 困                     |  |
|                      | G <sub>1</sub> | <b>TAYAN</b>   | 86                       |  | $\alpha$     | <b>VUID</b>     | Œ                     |  |
|                      | œ              | 2000           | $\overline{\mathbf{30}}$ |  | $\bullet$ 18 | <b>INVOMAN</b>  | ඟ                     |  |
|                      | Œ0             | DTO            | 80                       |  | 919          | <b>AGUSTIKA</b> | 40                    |  |
|                      | ள              | <b>SAKA</b>    | 75                       |  | #20          | <b>KADEK</b>    | 25                    |  |
|                      |                |                |                          |  |              |                 |                       |  |

**Gambar 4.10** Tampilan Menu High Score

# **4.1.11 Tampilan Menu Tentang**

Didalam menu tentang berisikan tata cara mengerjakan soal tebak aksara dan biodata dari pembuat game. Seperti pada gambar dibawah ini.

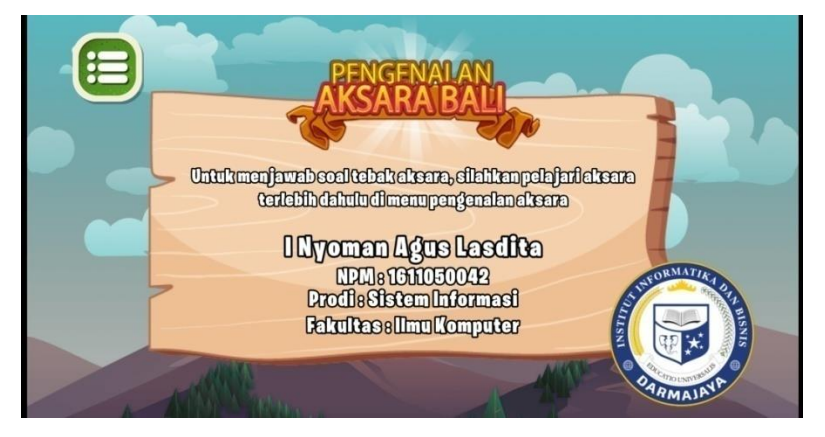

**Gambar 4.11** Tampilan Menu Tentang

# **4.2 Pembahasan**

Pengujian dilakukan untuk melihat apakah yang diimplementasikan telah sesuai dengan spesifikasi kebutuhan, pada bagian perancangan, uji coba akan dijelaskan dibawah ini.

#### **4.2.1 Pengujian Menu** *Login*

Jika user memasukan username dan password yang benar maka akan dilanjutkan ke menu utama.

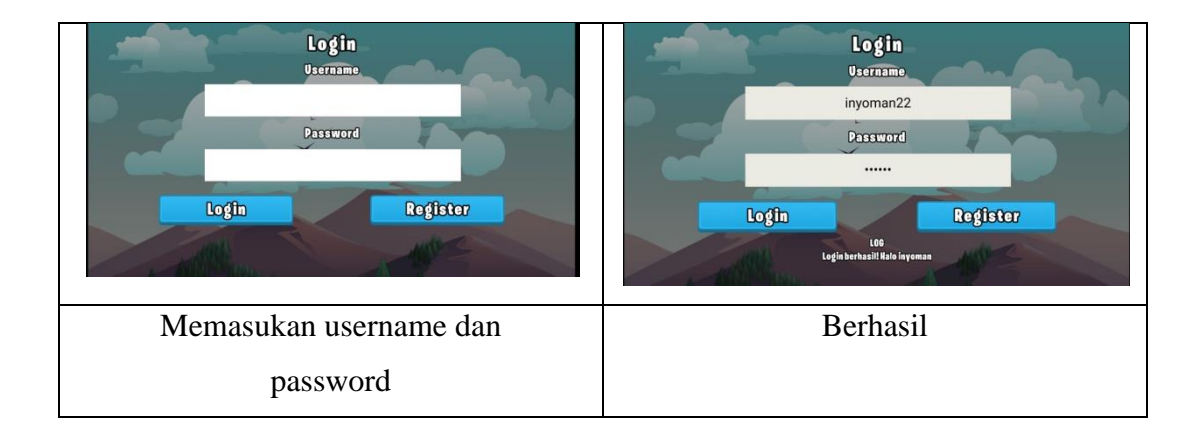

## Tabel 4.1 Pengujian *Login*

Jika user memasukan username dan password yang tidak sesuai, atau memasukan user yang benar dan password yang salah dan sebaliknya maka akan gagal masuk ke menu utama, user harus mengulanginya sampai benar untuk dapat melanjutkan ke menu utama.

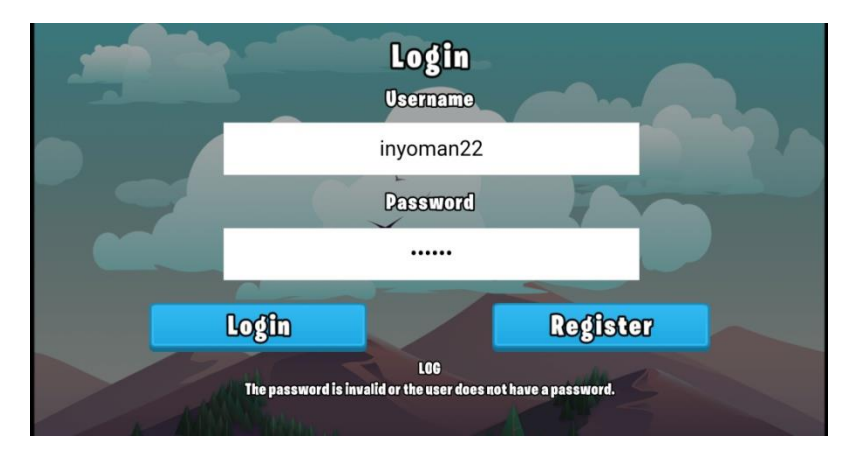

**Gambar 4.12** Gagal *Login*

Aplikasi ini mempunyai kelebihan dan kekurangan, yang akan dijelaskan dalam pembahasan berikut ini.

#### **4.2.2 Kelebihan Aplikasi**

- 1. Aplikasi ini dapat dibuka melalui paerangkat mobile
- 2. ukuran file kecil sehingga tidak menggunakan ruang memori yang besar
- 3. penggunannya sangat sederhana dan mudah digunakan
- 4. terdapat menu latihan menulis aksara

# **4.2.3 Kelemahan Aplikasi**

1. tidak ada review jawaban soal

2. Aplikasi tidak dapat melaporkan hasil report yang menggunakan aplikasi